# **RoboNewbie\_1.0 How to start**

Humboldt-University Berlin, Institute of Informatics, AI-Group **date of description: 14.6.2013, description by Monika Domanska**

Programming with RoboNewbie will be easy, it assumes, that you have little experience with Java, and that you never have programmed robot controls before.

For the installation follow the instruction that can be downloaded from the RoboNewbie homepage [www.naoteamhumboldt.de/projects/RoboNewbie/](http://www.naoteamhumboldt.de/projects/RoboNewbie/) .

#### **1) Get familiar with the simulation program SimSpark.**

First you need to know, what hardware your simulated Robot provides and how to use the simulator. Read the introduction to SimSpark, that can be downloaded from the RoboNewbie homepage (just below the download link for SimSpark).

## **2) Do your first steps with the "Quick start tutorial"**

Now you know enough theory about the simulated Nao, let´s start programming. Download the "Quick start tutorial" from the homepage (just below the link for RoboNewbie) and try the exercises. The tutorial shows you some typical problems of intelligent robot controls. Apart from that it explains exactly how to run the example programs, what is specific for the usage of SimSpark together with RoboNewbie and NetBeans. This specific hints are also summarized below.

#### **Hints for programming and running RoboNewbie agents**

#### How to start the example agents:

The RoboNewbie package "examples" contains a set of examples. Every one of them has a class containing the main(...)-method, the name of this class begins with "Agent\_". If a single example consist of more than just the runnable main()-class, it is organized as a subpackage of examples.

To start an agent, first start SimSpark.

Now the "Agent\_"-class of an example agent can be started (e.g. from NetBeans: right click on the file name  $\rightarrow$  Run File). A robot marked blue or red appears on the soccer field and the example is executed.

SimSpark has also a timer. To start it, change to the monitor window and hit "k" (kick-off) on your keyboard. (It cannot be stopped, so you have to restart SimSpark, if you want to start the timer again.) Regarding soccer rules, players must wait for the execution of the kick-off. You can skip this phase by hitting "b" (drop-ball).

#### Right place for your own code

If you implement own agents, they must be stored inside the RoboNewbie NetBeans project (e.g. make a package "myAgents"), otherwise your code might pass the compilation but get problems at runtime due to missing resources (data and library).

**SimSpark constants: the joints of the simulated Nao**

This picture shows the joint names and the minimal and maximal angles they can achieve.

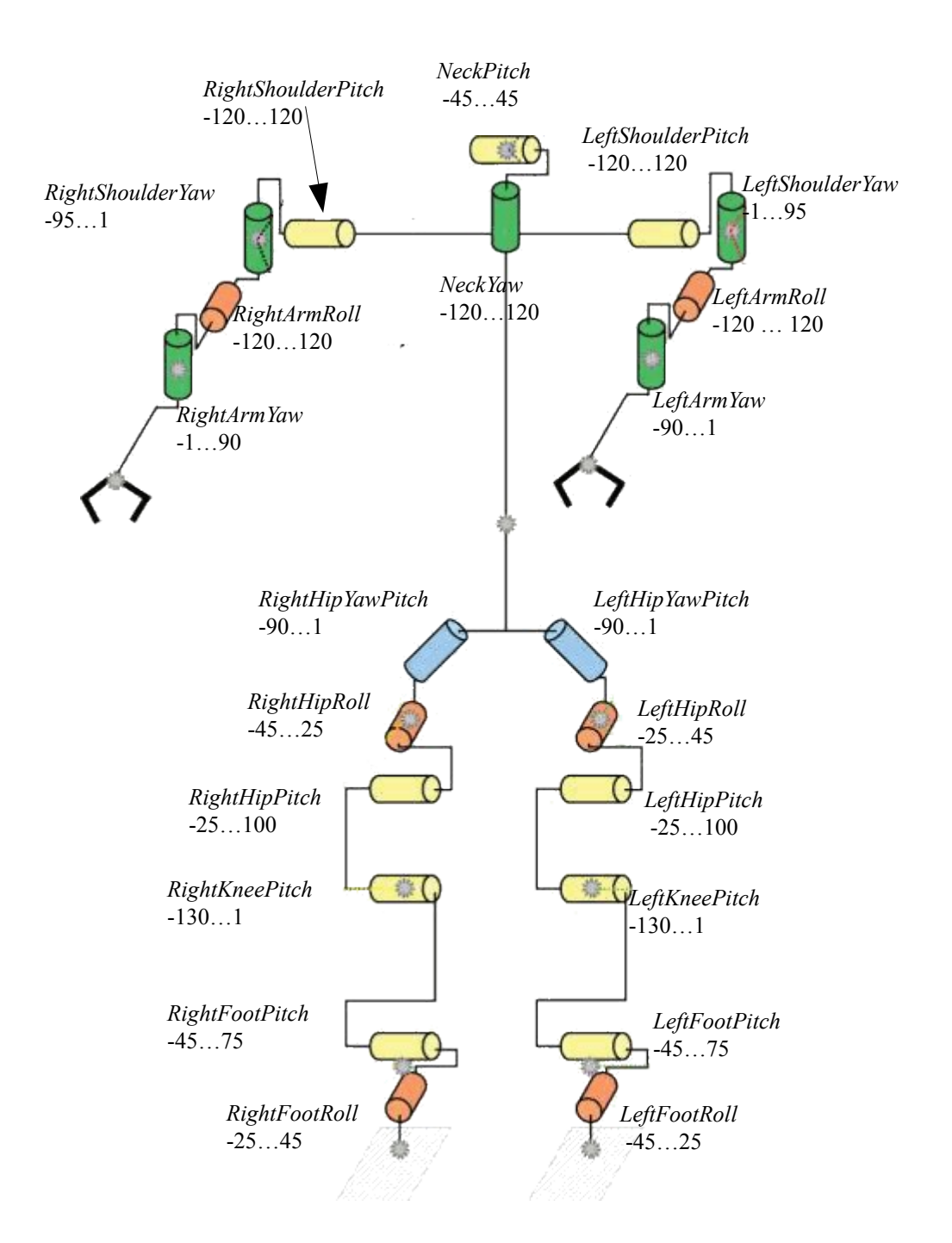

Positive turn direction is from x- to y-axis.

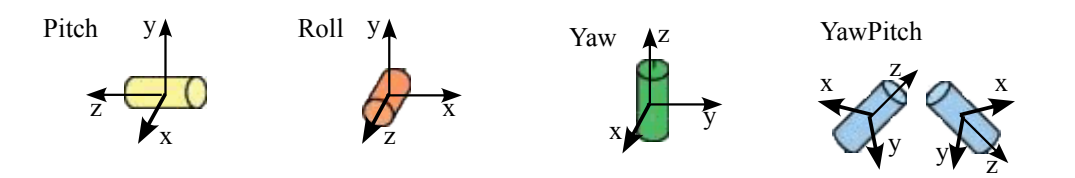

## **SimSpark constants: the soccer field**

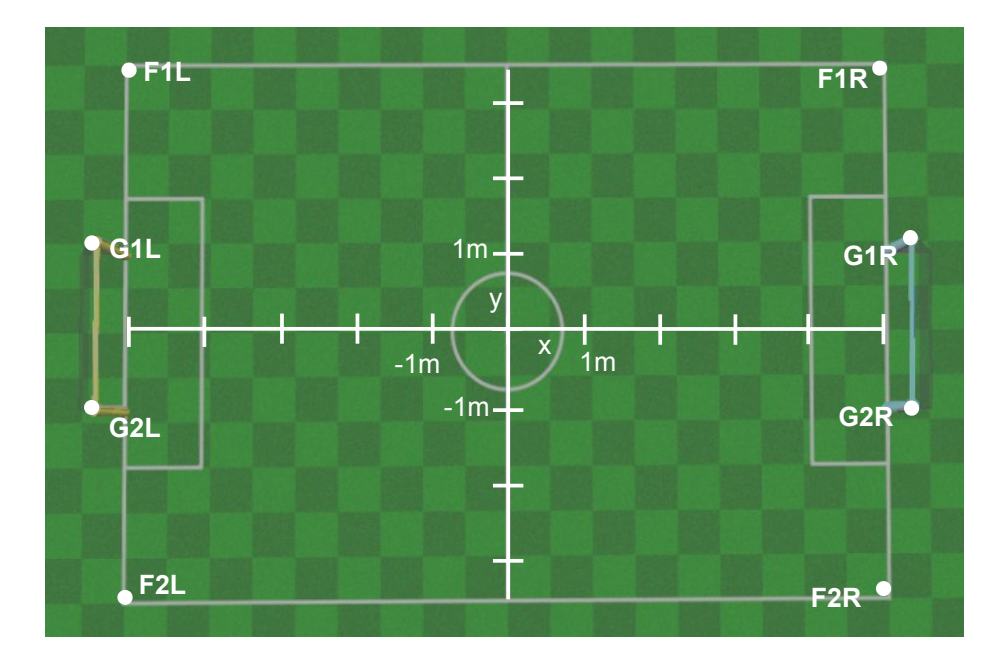

The field is 7m\*10m big. The goal posts are 0,8m high.

# **Overview of the most important classes in RoboNewbie:**

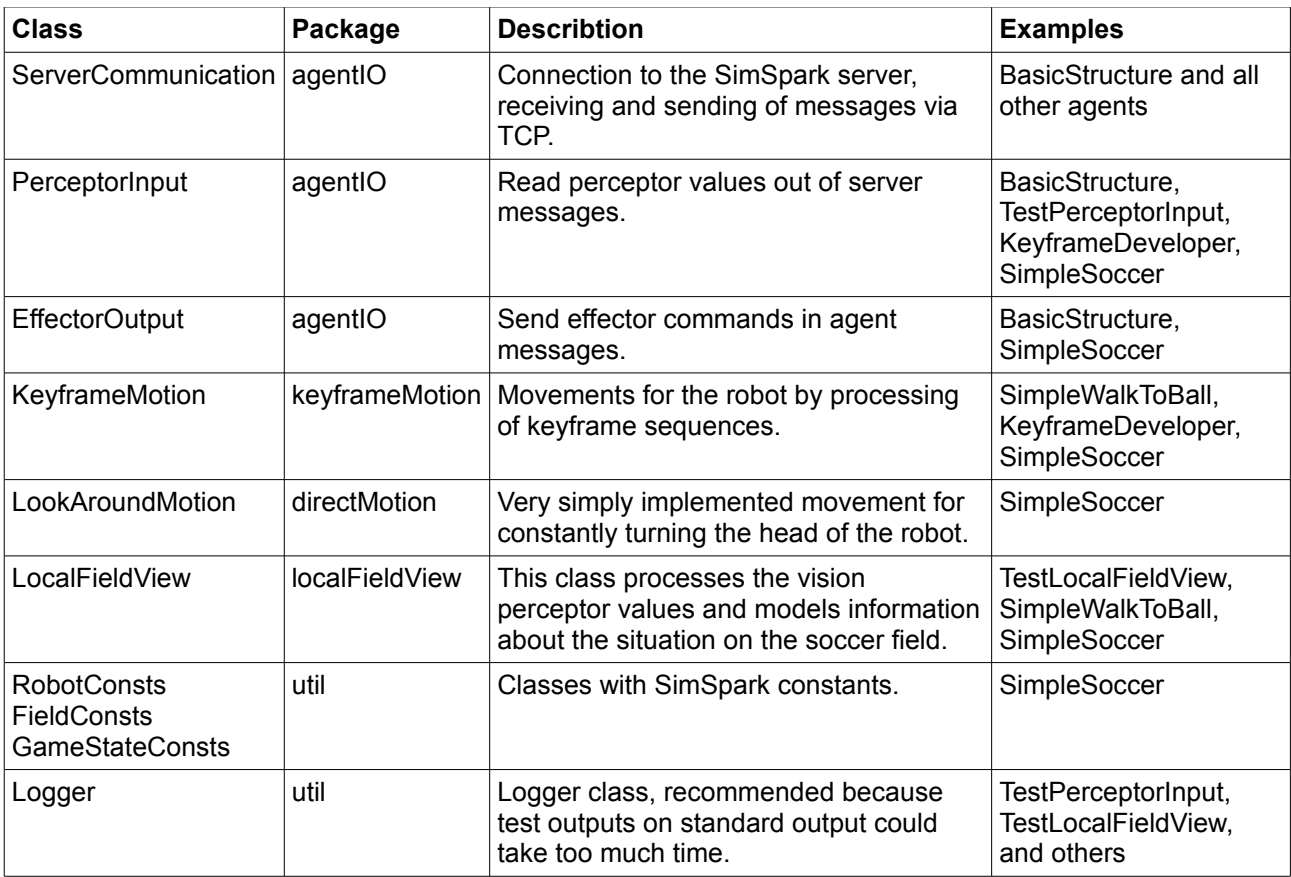